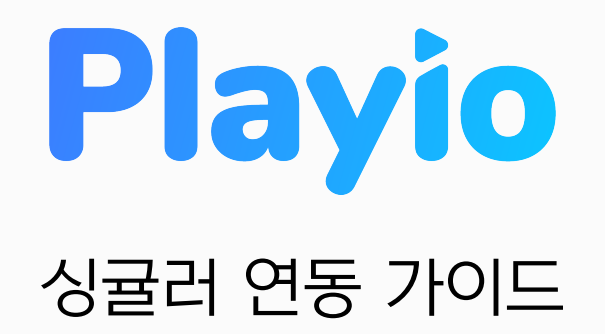

2021.12

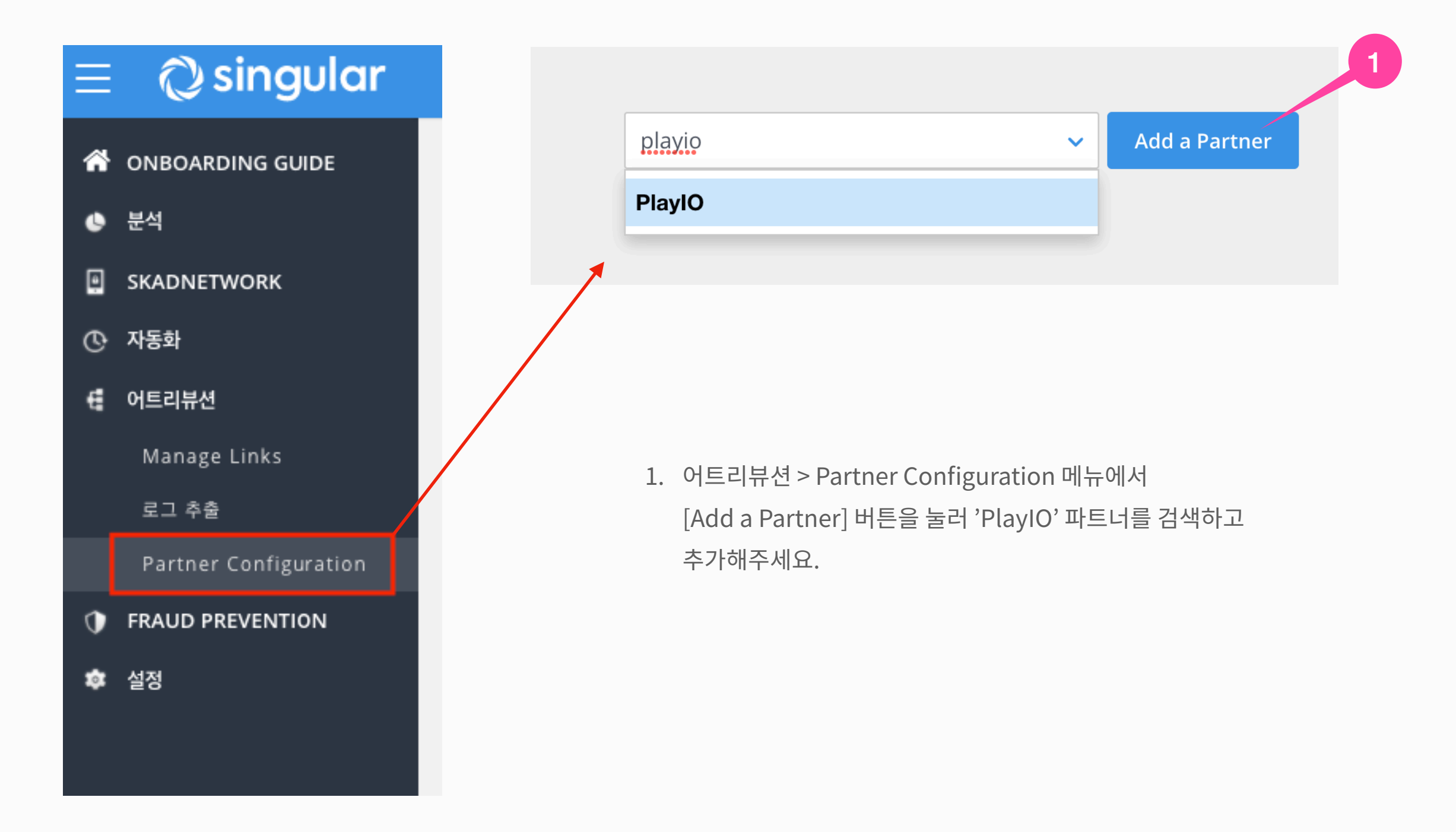

## 1. 어트리뷰션 > **Partner Configuration**

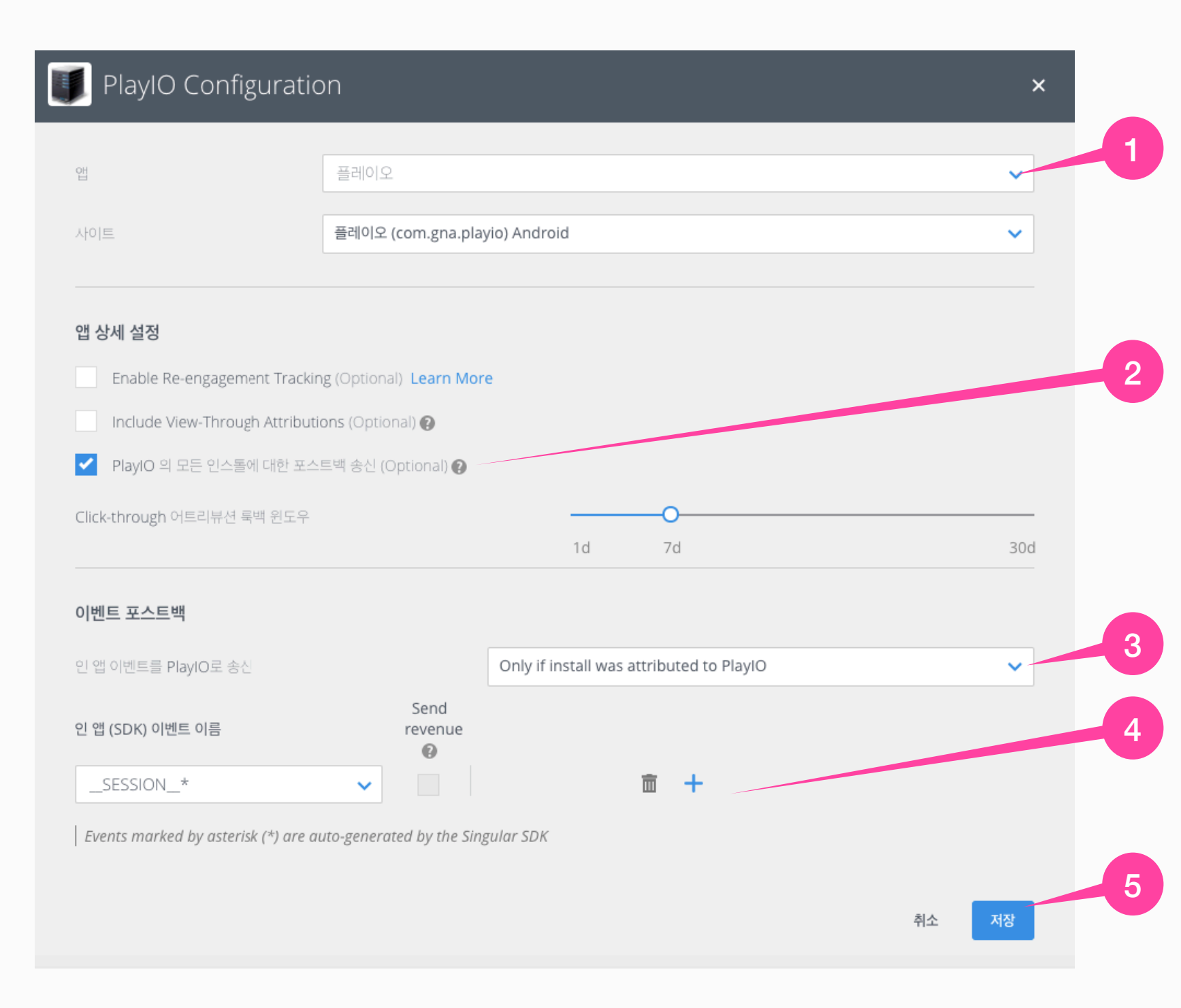

- 1. [앱]선택을해주세요.
- 2. 인스톨에대한데이터를확인하기위해 'PlayIO의 모든 인스톨에 대한 포스트백 송신'에 체크해주세요.
- 3. 인앱이벤트데이터송신을위해 'Only if install was attributed to PlayIO' 를선택해주세요.
- 4. 이벤트중'\_SESSION\_\*'은필수로선택해주시고, 추가로트래킹하고자하는이벤트를선택후 화면 스크린샷을 전달 부탁드립니다.
- 5. 모든설정을마치시면,'저장'을눌러주세요.

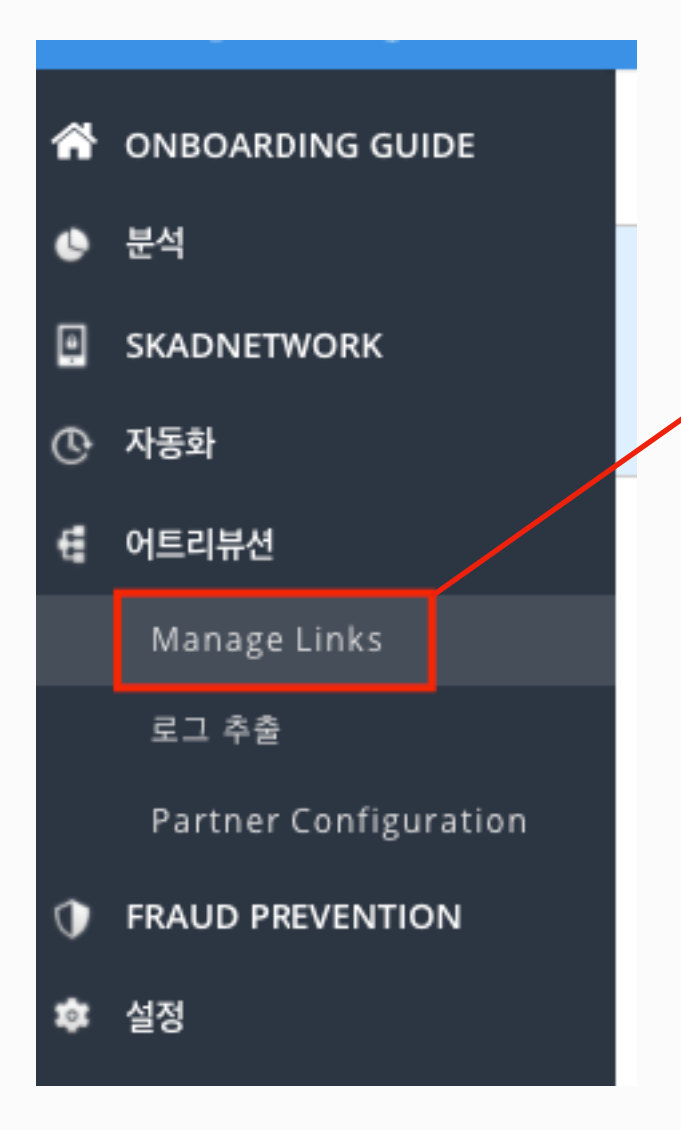

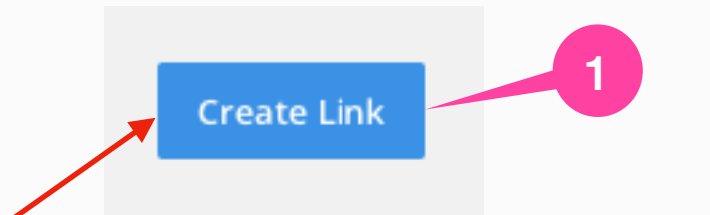

1. 어트리뷰션 > Manage Links 메뉴에서 우측상단'CreateLink'를눌러링크를생성해주세요.

## 2. 어트리뷰션 > **Manage Links**

## 링크 생성

Create a tracking link for mobile app attribution.

The link gives Singular information for attribution analytics and redirects the user to an app store based on the user's device platform or to an in-app destination

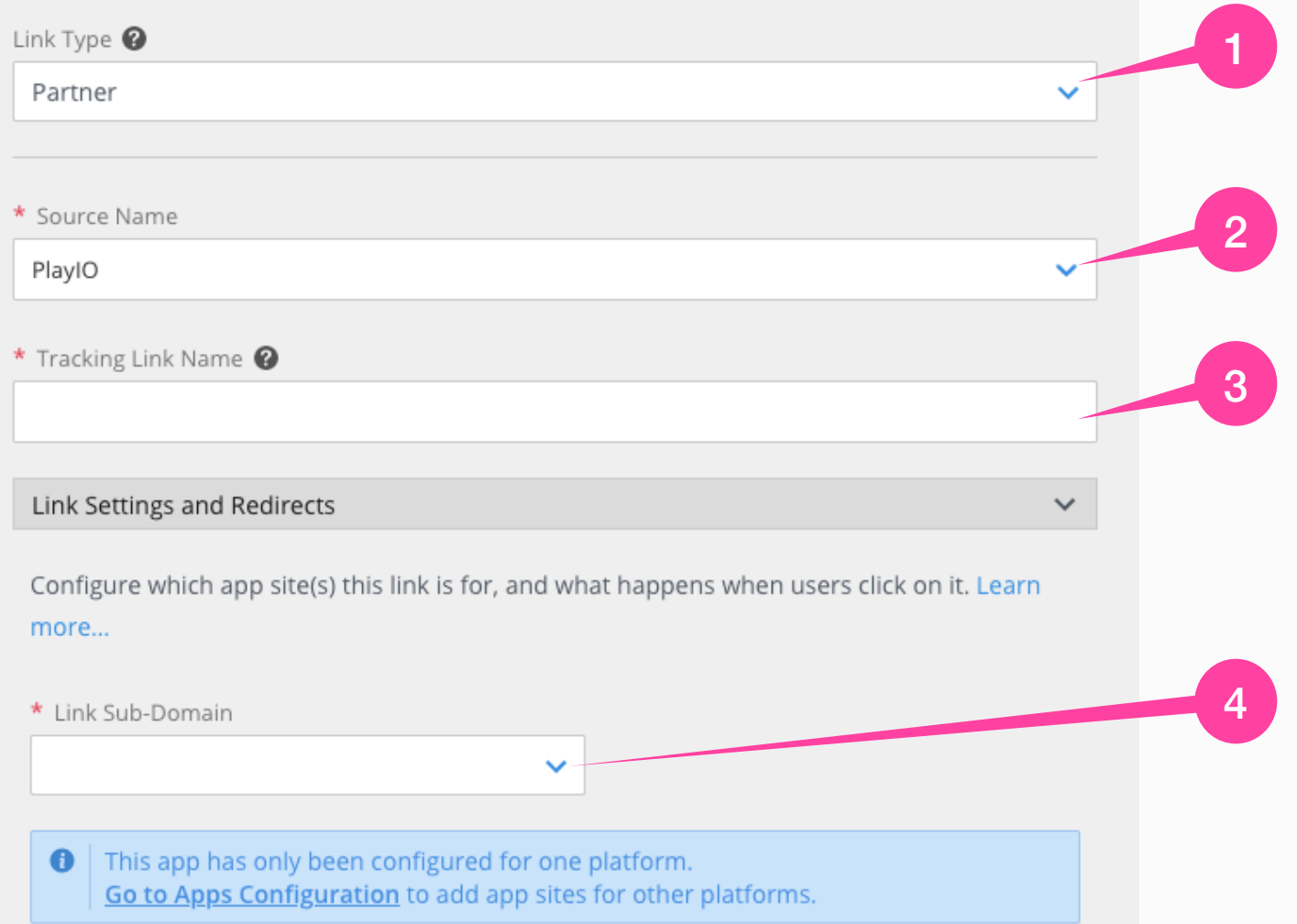

1. [Link Type]을 Partner로 설정해주세요.

 $\mathsf{x}$ 

- 2. [Source Name]은 'PlayIO'를 검색해 선택해주세요.
- 3. [Tracking Link Name]은 알아보기에 편한 링크이름으로입력해주시면됩니다.
- 4. 링크의Sun-Domain을선택해주세요.

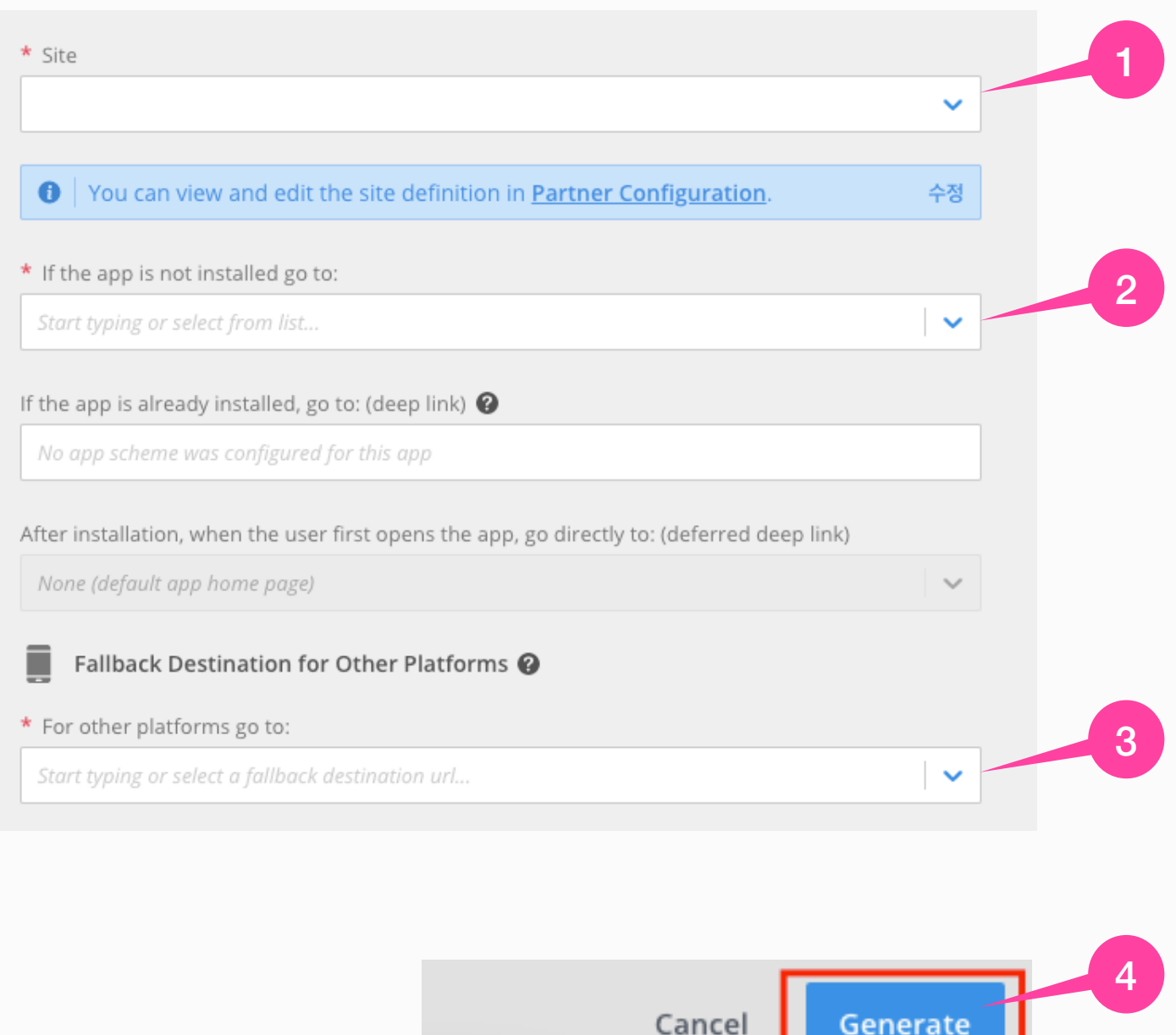

- 1. 기본 Site 선택해주세요.
- 2. Google Store 링크 선택해주세요.
- 3. 2번과같은링크선택해주세요.
- 4. 필수영역선택을마치면[Generate]를눌러주세요. 그럼 [Link Summary] 탭이 생성됩니다.

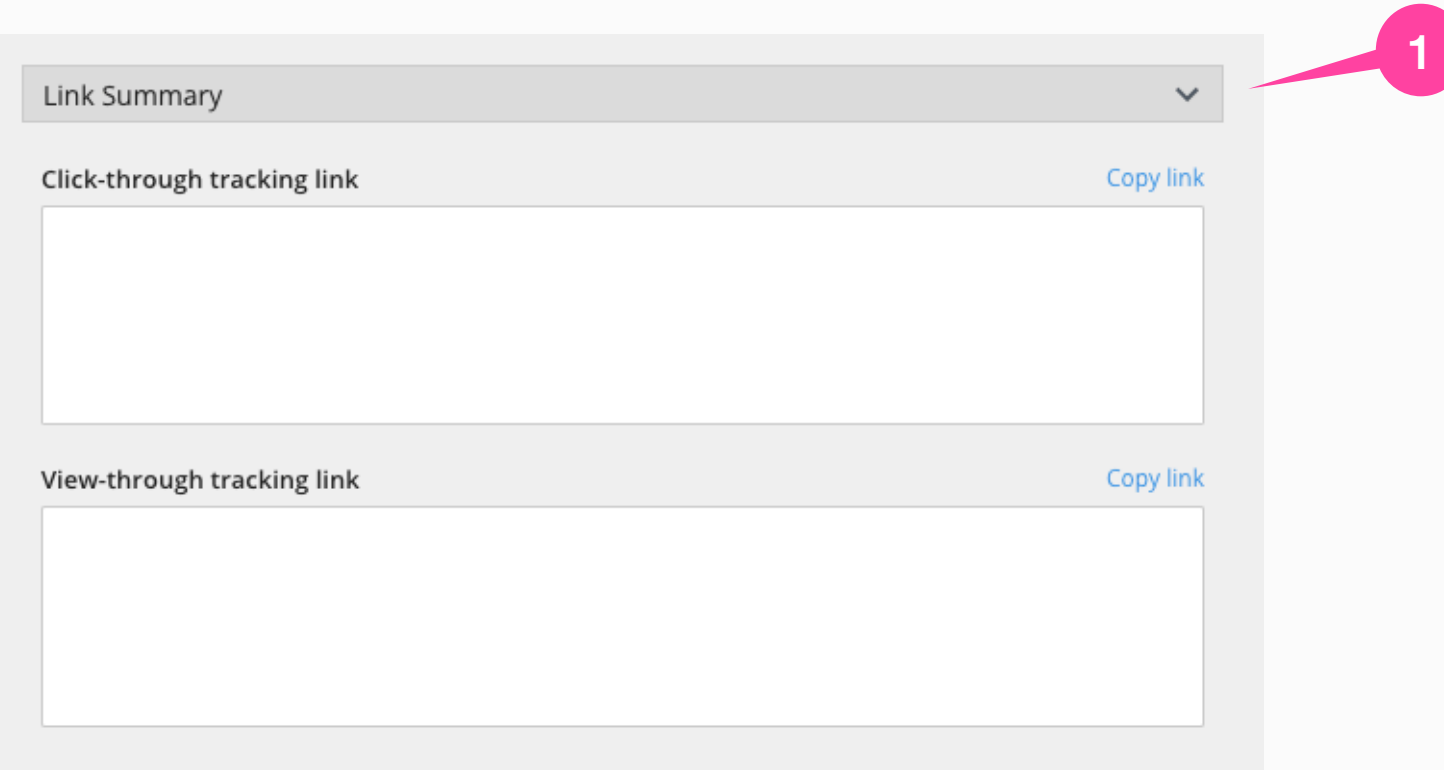

1. [Link Summary]에 생성된 'Click-through tracking link' 와 'View-through tracking link' 를 전달주시면 됩니다.

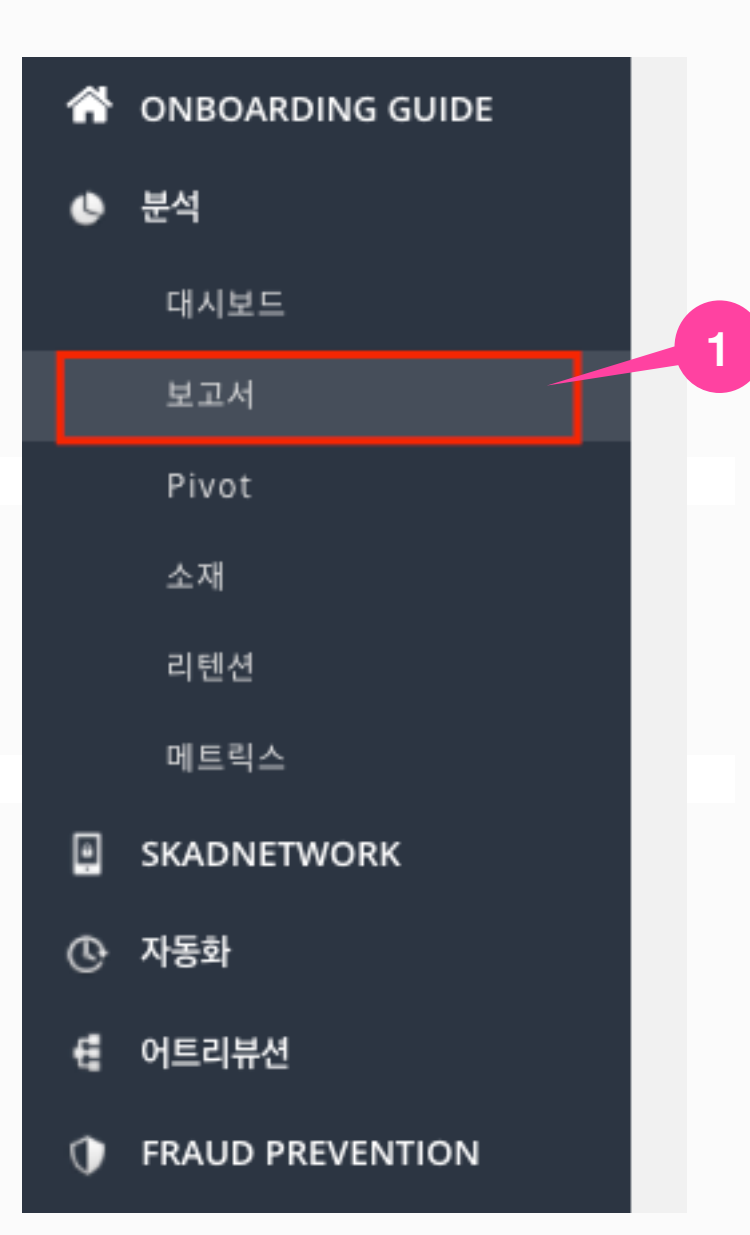

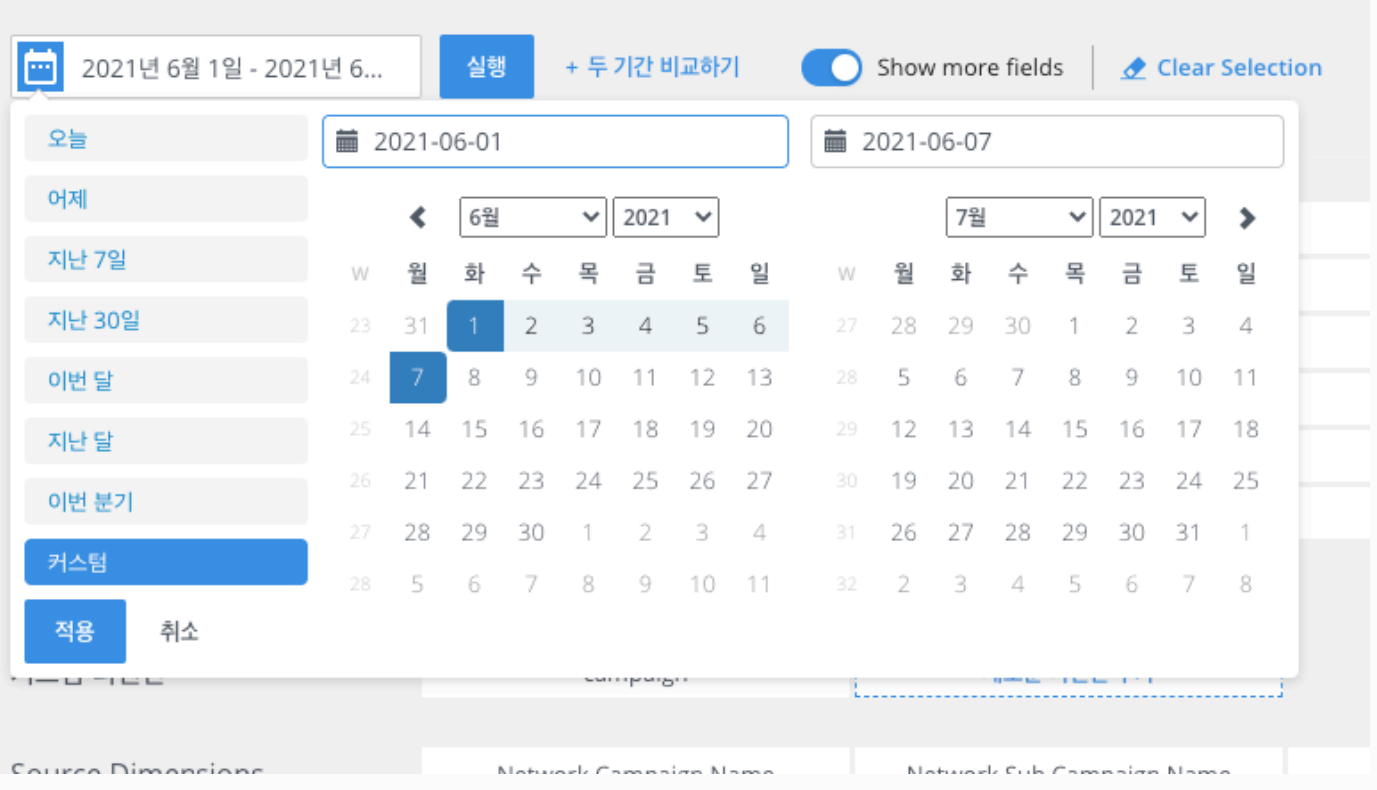

1. 분석 > [보고서] 메뉴에서 플레이오 마케팅 기간을 설정해주세요.

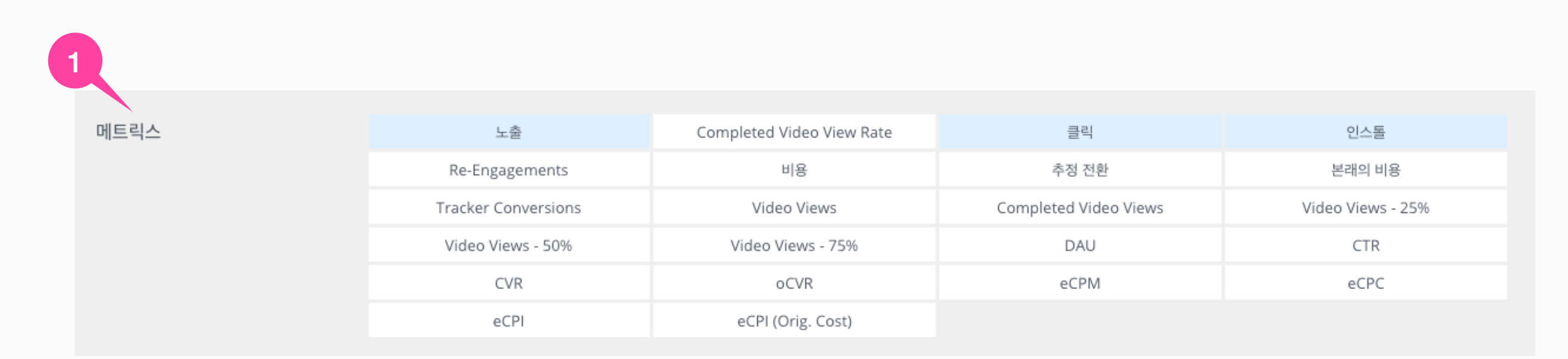

## 1. 아래설정영역중[메트릭스]에**1)노출,2)클릭,3)인스톨**을선택해주세요.

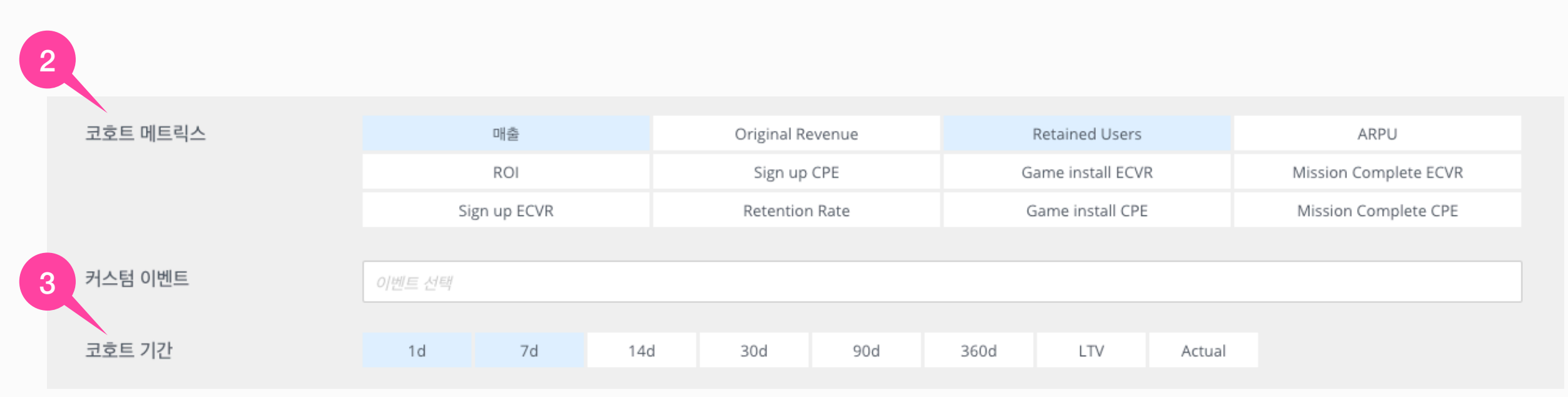

2.[코호트메트릭스]영역에**1)매출,2)RetainedUsers**를선택해주세요.

3.[코호트기간]은1d,7d를선택해주세요.

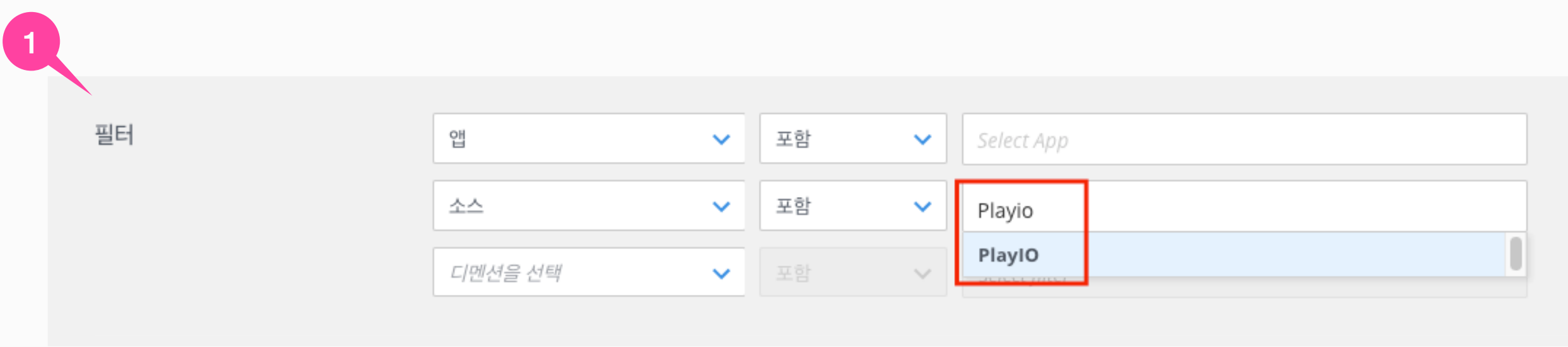

1. [필터]>[소스]에**'PlayIO'**를검색하고선택해주세요.

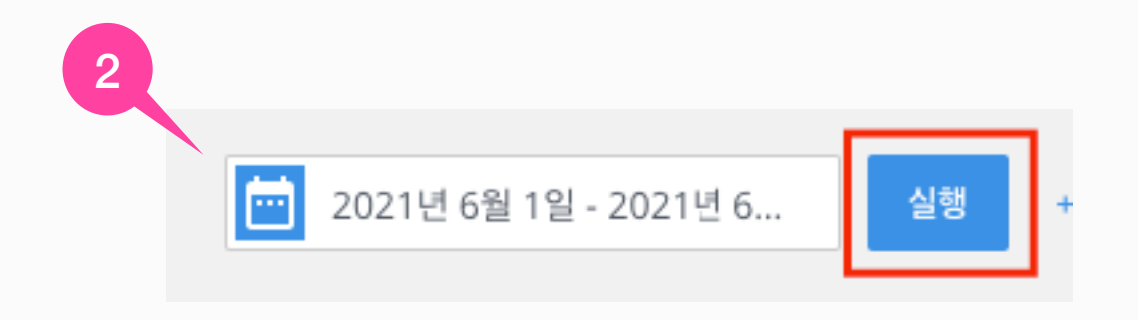

2.설정한보고서를[실행]해주세요.

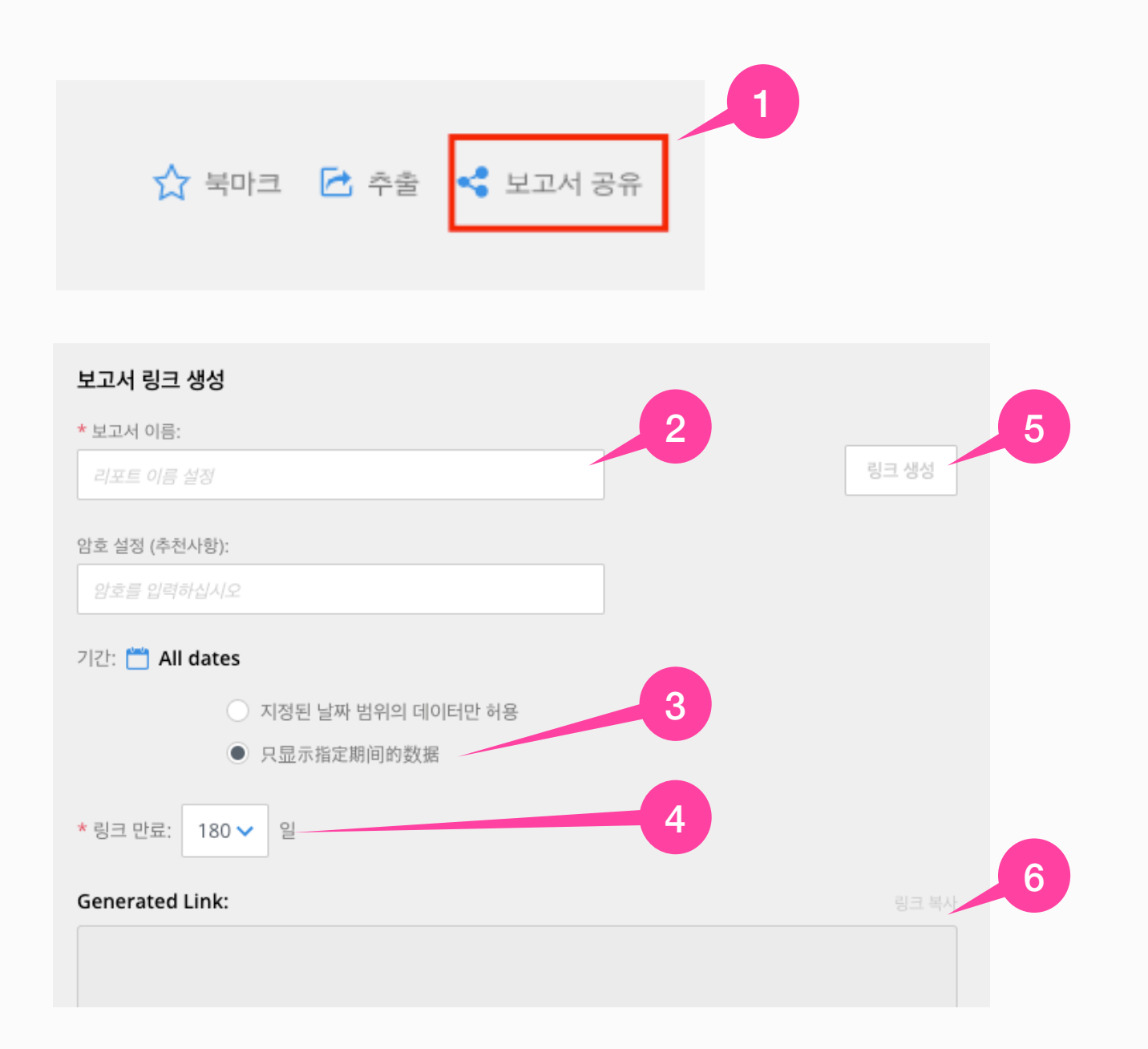

- 1. [필터]>[소스]에**'PlayIO'**를검색하고선택해주세요.
- 2. [보고서 이름]은 알아보기 쉬운 이름으로 작성해주세요.
- 3. 기간은'Alldates'로설정해주세요.
- 4. 링크만료는180일로선택해주세요.
- 5. [링크생성]을눌러주세요.
- 6. 아래에 생성된 [링크 복사]하여 전달주세요.